# Microsoft Outlook 顯示錯誤的使用者狀態

### 目錄

簡介 必要條件 需求 採用元件 問題 解決方案 手動更新 使用指令碼更新

# 簡介

本文檔描述Microsoft Outlook中遇到的一個問題,即使用者「Presence」圖示顯示不正確的資訊或 根本不顯示任何資訊。並且也會提供問題的解決方案。

### 必要條件

#### 需求

思科建議您瞭解以下主題:

- Microsoft Outlook 2010和2013
- Cisco Jabber或Cisco Unified Personal Communicator

#### 採用元件

本文中的資訊係根據以下軟體和硬體版本:

- Microsoft Outlook 2010
- Windows 9.x版Cisco Jabber

本文中的資訊是根據特定實驗室環境內的裝置所建立。文中使用到的所有裝置皆從已清除(預設 )的組態來啟動。如果您的網路正在作用,請確保您已瞭解任何指令可能造成的影響。

#### 問題

Microsoft Outlook中的使用者「Presence」圖示不顯示資訊、不顯示間歇性資訊或顯示不正確的資

# 解決方案

確保為每個統一通訊(UC)使用者填充proxyAddresses欄位,並且SIP地址引用思科統一線上狀態 (CUP)上使用者的即時消息(IM)地址。 其格式必須為:

**SIP:**

在Active Directory(AD)中,編輯每個UC使用者的屬性,以便使用使用者的SIP地址更新 proxyAddresses欄位。可以使用管理實用程式附帶的ADSchemaWizard.exe 手動完成此操作,也可 以通過指令碼完成。

#### 手動更新

您可以從AD 2008附帶的屬性編輯器手動更新欄位:

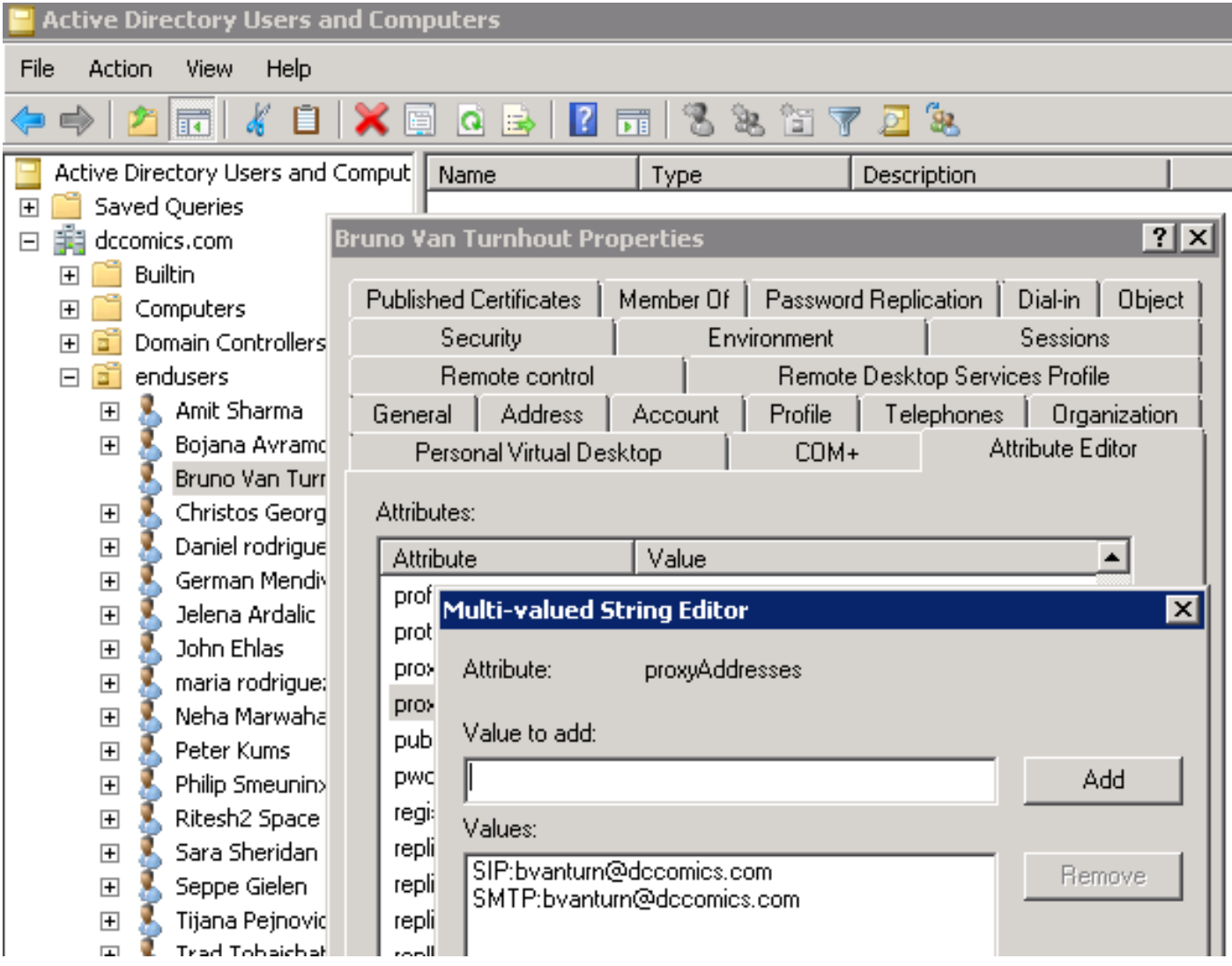

這也可以通過adsiedit.msc實用程式對任何版本的AD完成,該實用程式在AD伺服器上從**開始 > 運行** 運行。

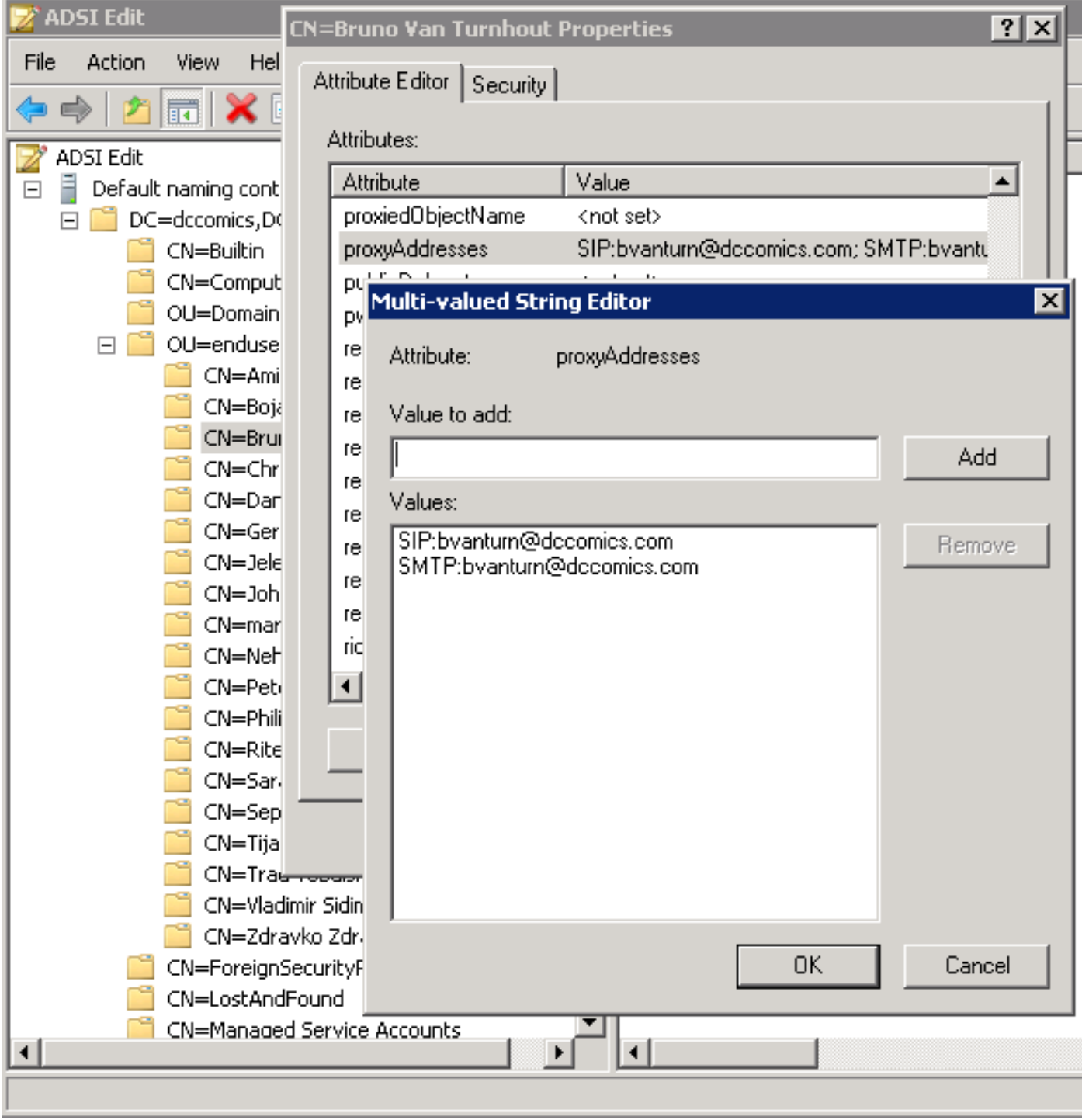

完成此過程的另一種方法是使用ADSchemaWizard.exe實用程式,該實用程式可在Cisco Jabber for Windows管理軟體包中找到。該實用程式執行使用者更新並新增SIP地址欄位。這不僅僅限於UC使 用者。首先使用「生成匯入檔案以手動匯入」選項運行實用程式,以確保您對嚮導在AD中執行的更 改感到滿意。

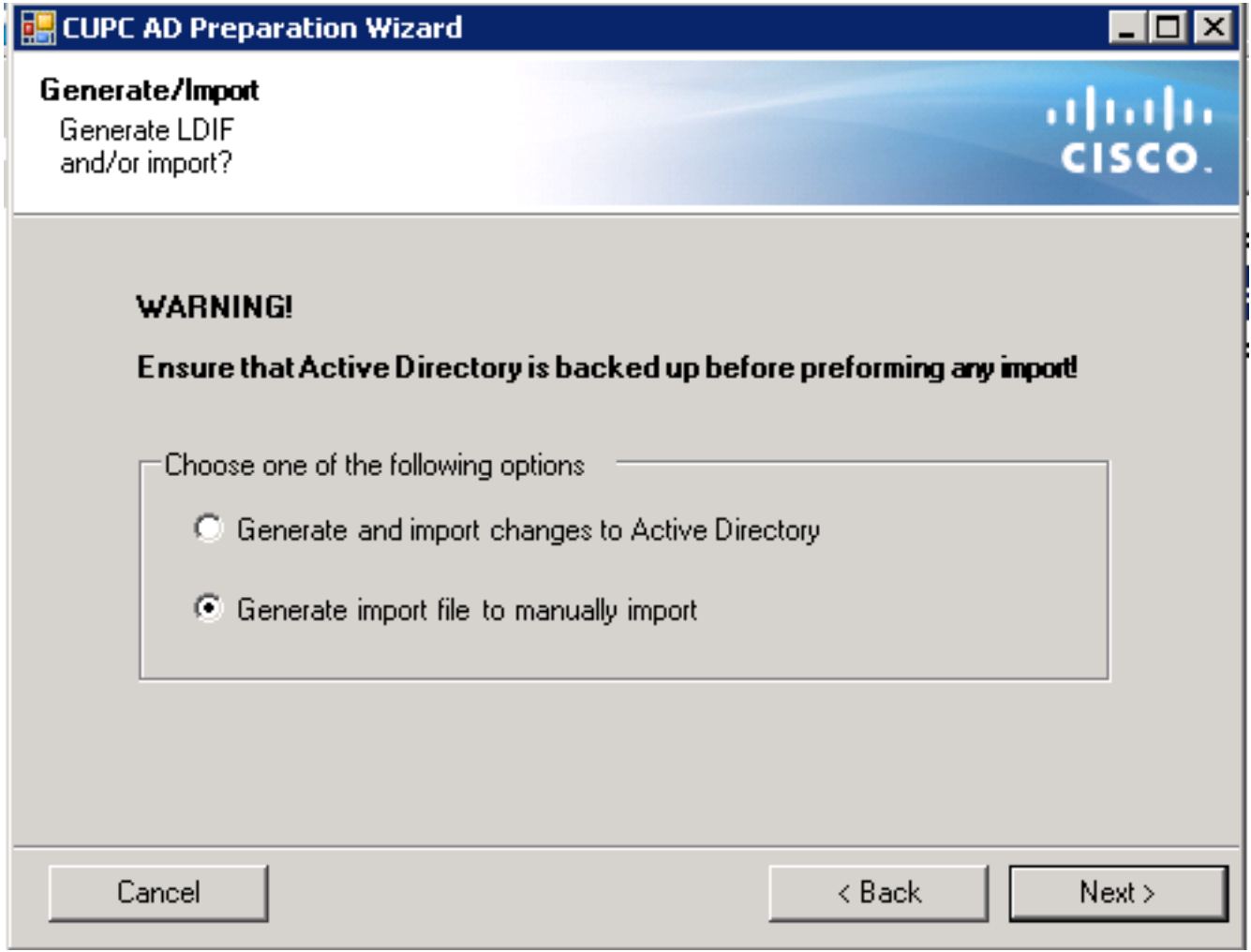

完成該過程後,使用編輯器開啟ldif檔案並檢視建議的更改。確保SIP地址的格式正確 (SIP:<cupuserid>@<presence域>)。 如果對更改感到滿意,請使用「生成並匯入對Active Directory的更改」選項再次運行嚮導,或者手動匯入生成的ldif檔案。

#### 使用指令碼更新

您也可以使用外部指令碼實用程式來更新欄位。有關如何執行此任務的詳細資訊,請參閱實用程式 的文檔。

在AD中更新proxyAddresses欄位後, Microsoft Exchange伺服器將載入更改並更新通訊簿。這將自 動發生,但可能需要一些時間。如果需要加速此操作,請諮詢您的Microsoft Exchange管理員。若 要在實驗室環境中完成此操作,請在Microsoft Exchange 2010伺服器上使用以下PowerShell命令:

更新全域性地址清單:

 Get-GlobalAddressList | Update-GlobalAddressList 更新離線通訊簿:

Get-OfflineAddressBook | Update-OfflineAddressBook 讓客戶端訪問伺服器知道有一個更新的離線通訊簿: Get-ClientAccessServer | Update-FileDistributionService

完成後,重新啟動Microsoft Outlook客戶端,以便它匯入新資訊。要下載新的通訊簿檔案,請選擇 Send/Receive > Send/Receive Groups > Download Address Book。

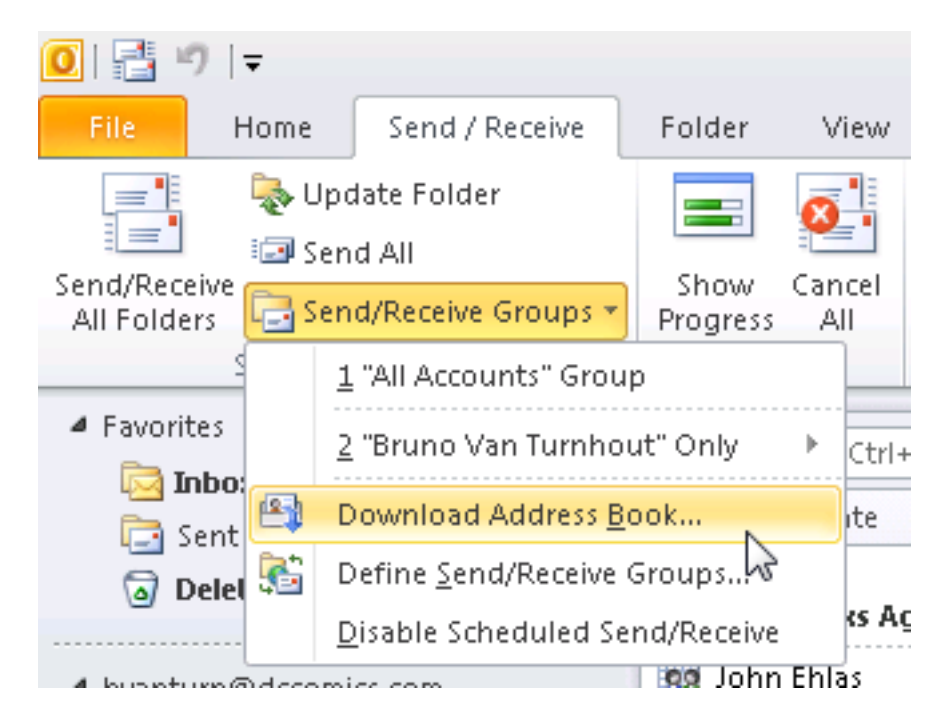

正確更新通訊簿後,驗證聯絡人的SIP地址是否正確。選擇聯絡人,檢視Outlook屬性,然後從Email Addresses(電子郵件地址)選項卡驗證是否列出了正確的SIP地址。

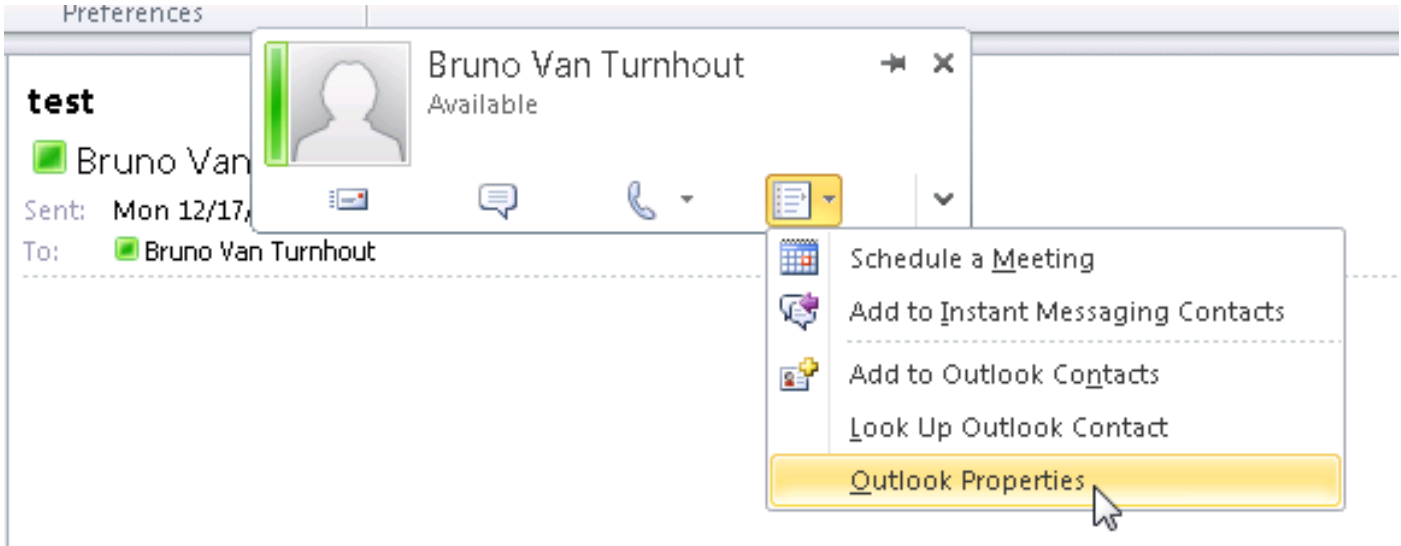

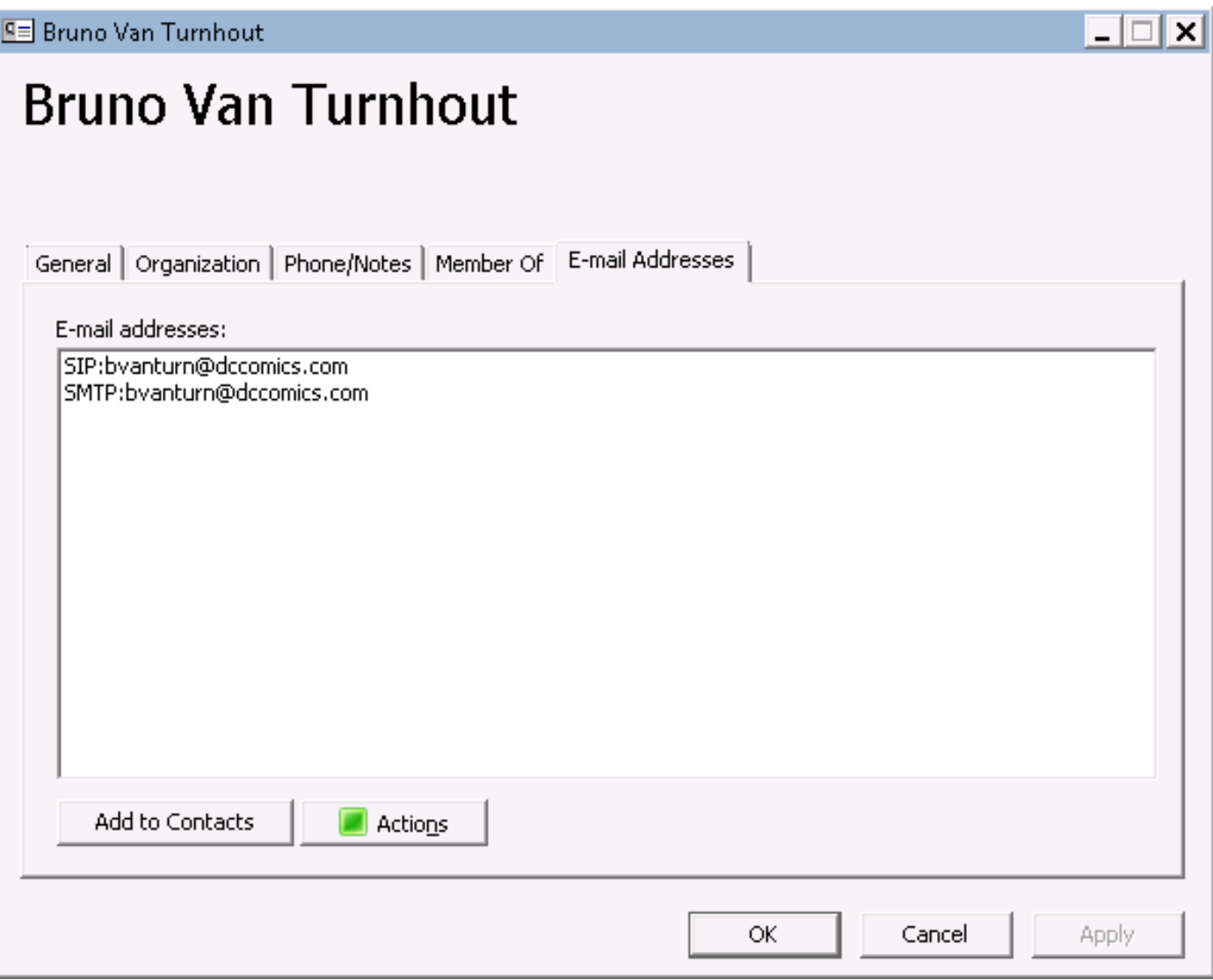